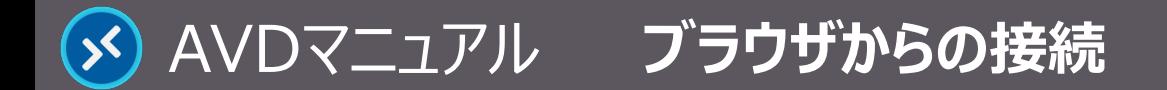

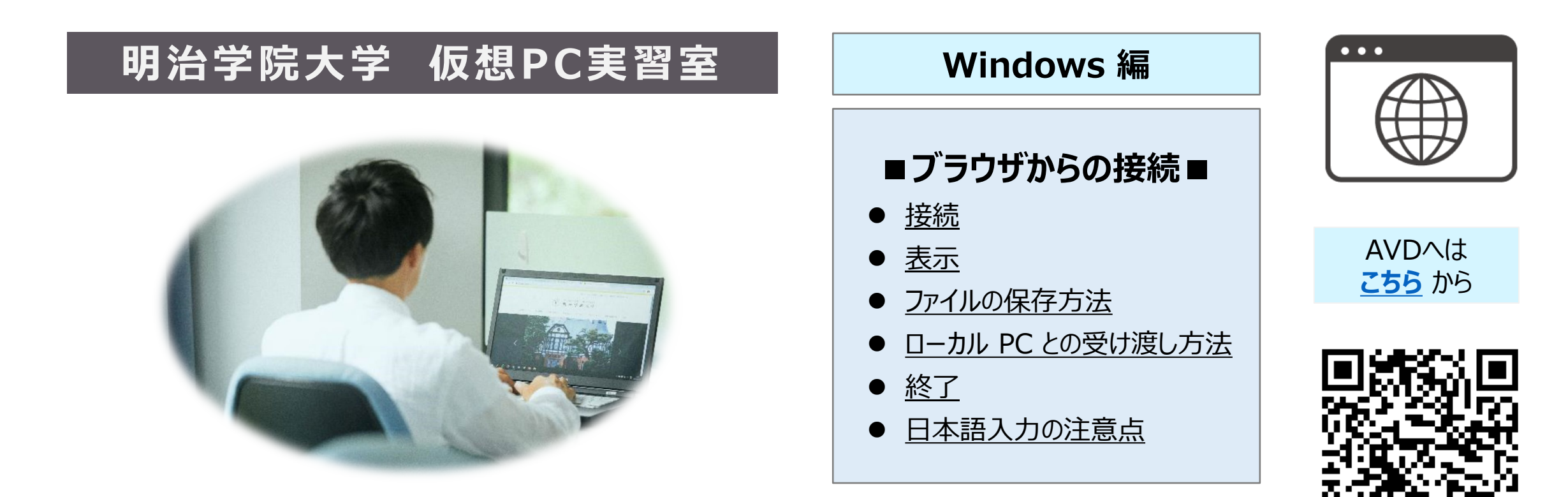

## **■本マニュアルについて**

- 最初に別マニュアル 「AVD について」 にて、注意事項と共通の操作を確認してください。
- ここでは、Windows PC / Microsoft Edge の設定で記載しています。 使用するデバイスの OS、ブラウザ、バージョン等によって、画面表示や手順が若干異なりますのでご了承下さい。
- クラウドサービスのため、予告なく画面表示が変わる可能性があります。
- 本マニュアルでは、仮想デスクトップを 「AVD I、ローカルリソース (操作 PC)を 「ローカル PC I と表記しています。

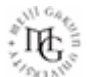

# **接 続**

**1. ブラウザを起動**

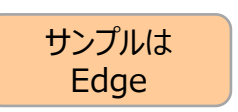

**2. 【AVD Webクライアント】 にアクセス**

※オンラインガイド> 授業関連ツール

> AVD Web[クライアント\(仮想](https://client.wvd.microsoft.com/arm/webclient/index.html)PC実習室)

<https://client.wvd.microsoft.com/arm/webclient/index.html>

- **3. MAIN アカウントでサインイン** ※要求された場合のみ
- **4. ブラウザの準備** ※推奨
	- ① タブを独立させる
	- ② 【お気に入りに登録】する

# **5. AVD に接続**

● ブラウザ上に表示された 【**デスクトップアイコン**】 をクリック 【授業利用】 / 【自由利用】

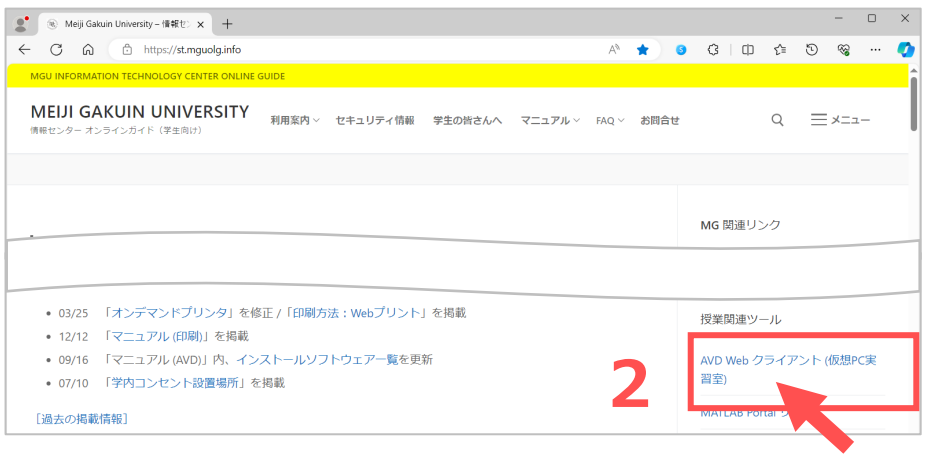

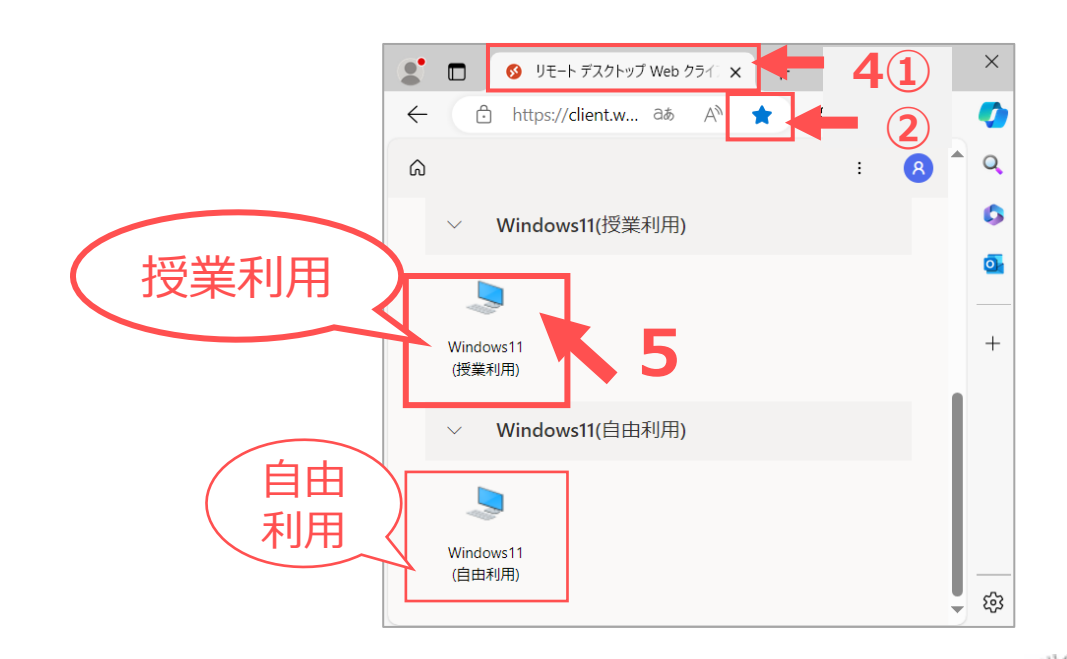

# <span id="page-2-0"></span>**6. ローカルリソースへのアクセス許可**

- 「アクセスを許可する項目」 すべてにチェック ※推奨
- 「....今後確認しない」 にチェック ※推奨
- 【**許可**】 をクリック

# **7. 資格情報を入力**

**● MAIN アカウントのパスワードを入力し、【送信】 をクリック** 

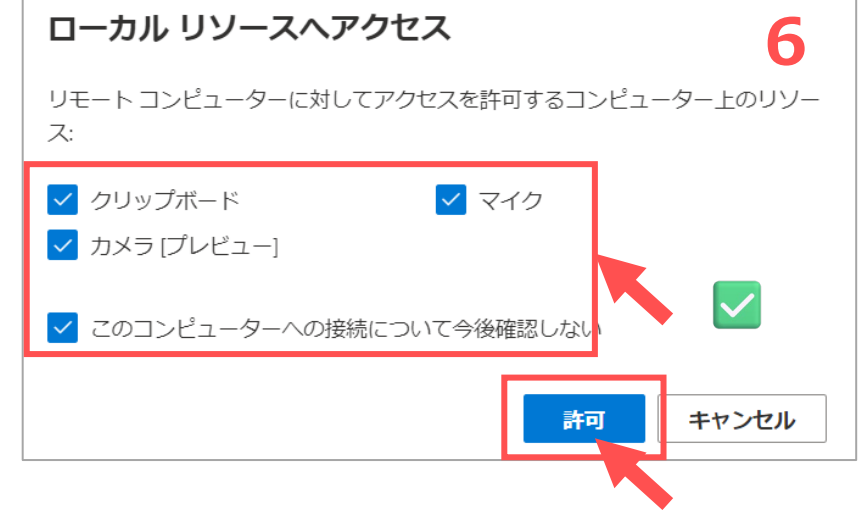

# **8. カメラ使用の要求** ※任意

● 【許可】 または【ブロック】 ※任意

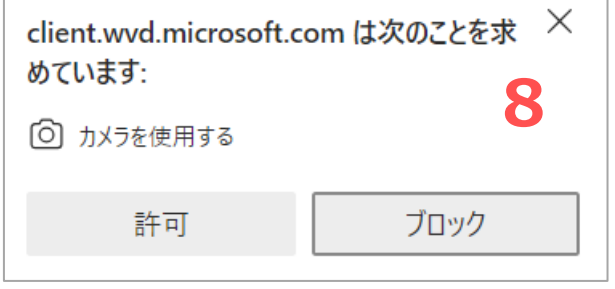

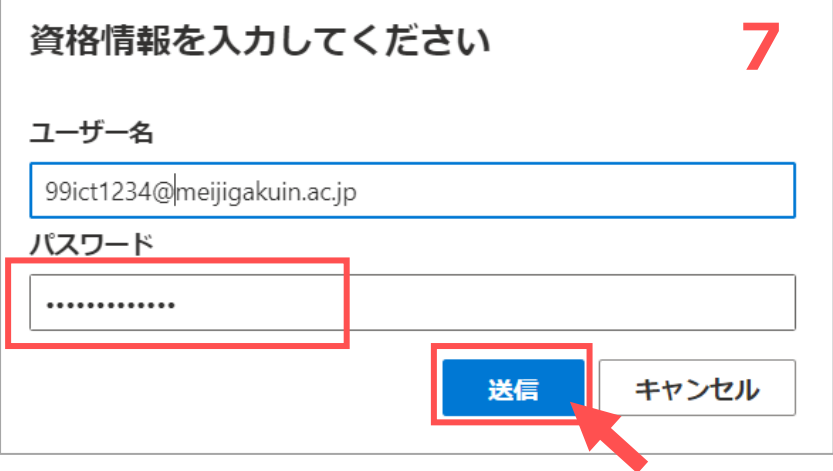

Copyright ©2024 Meiji Gakuin University All Rights Reserved.

<span id="page-3-0"></span>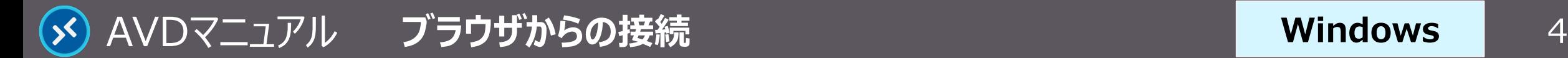

**ローカルPCを表示するときは、**

●ブラウザ右上の 【**拡/縮**】 ボタン

# **表 示**

**1. ブラウザのタブに 【AVD画面】 が表示されます**

※接続には時間がかかります。初回はさらに長くかかります

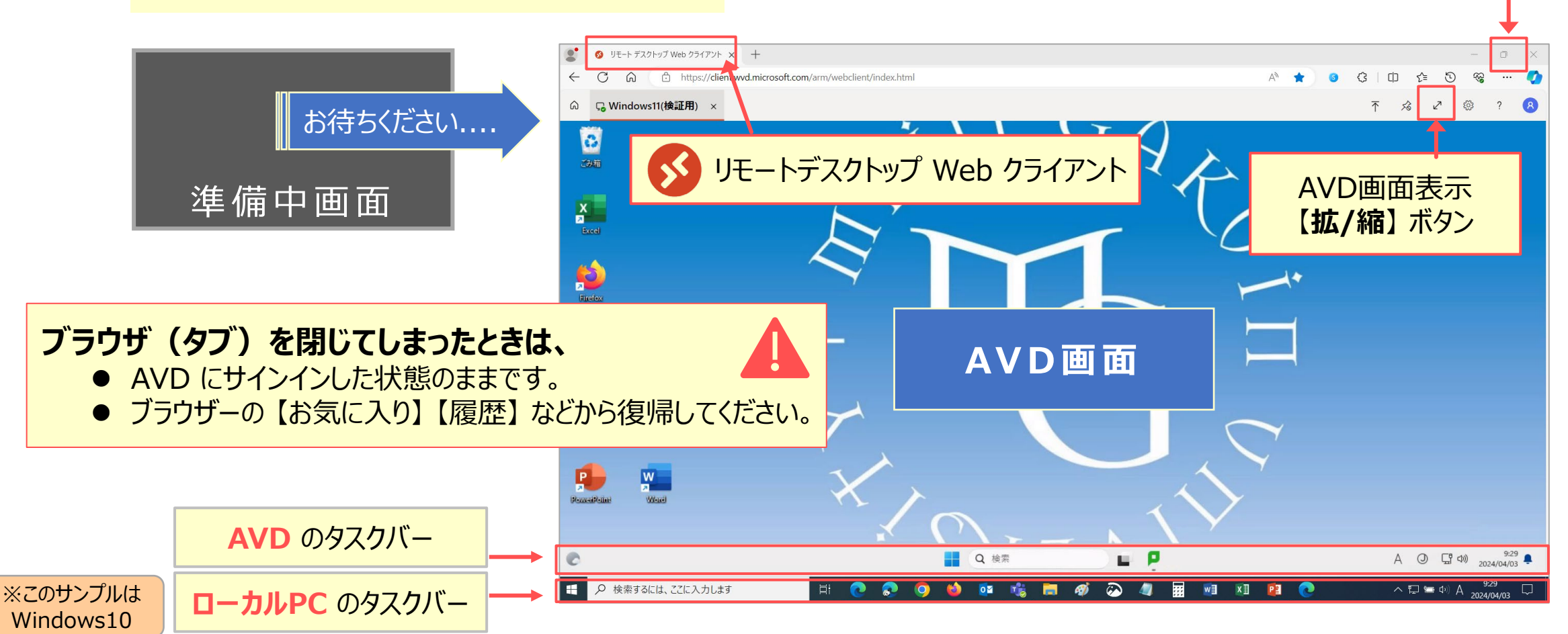

Copyright ©2024 Meiji Gakuin University All Rights Reserved. 近

<span id="page-4-0"></span>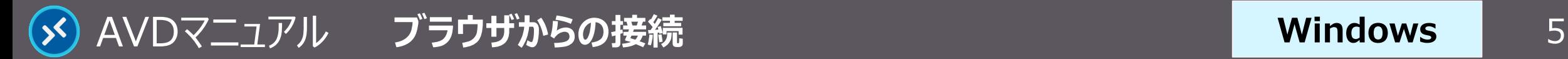

# **ファイルの保存方法**

#### **OneDrive** 推奨

- ブラウザー表示でのドラッグ&ドロップが確実です ※右記参照
- **ローカル PC** ※次ページ参照 B
	- アップロードボタンでアップロード ※エクスプローラーでダウンロード

#### **USB メモリ**  $\mathsf{C}$

A

● ローカル PC 経由で移動

#### **個人フォルダ** D

**●** Z ドライブ (容量: 50MB) ※ローカルは学内のみアクセス可

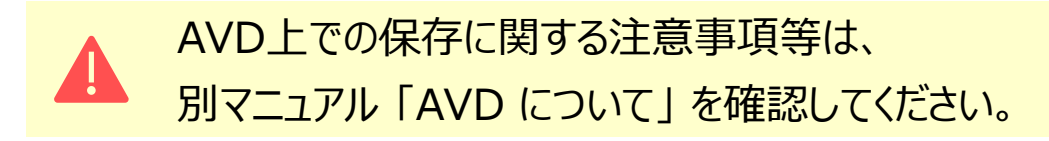

### **OneDrive**

- 1. ファイルを AVD のデスクトップ トに一時保存
- 2. AVD 上のブラウザを起動
- 3. ブラウザで OneDrive を開く
	- ① 「お気に入り」 から MGメールを開く
	- ② アプリタイルをクリック
	- ③ 【OneDrive】 をクリック
- 4. 任意のフォルダーにドラッグ&ドロップ

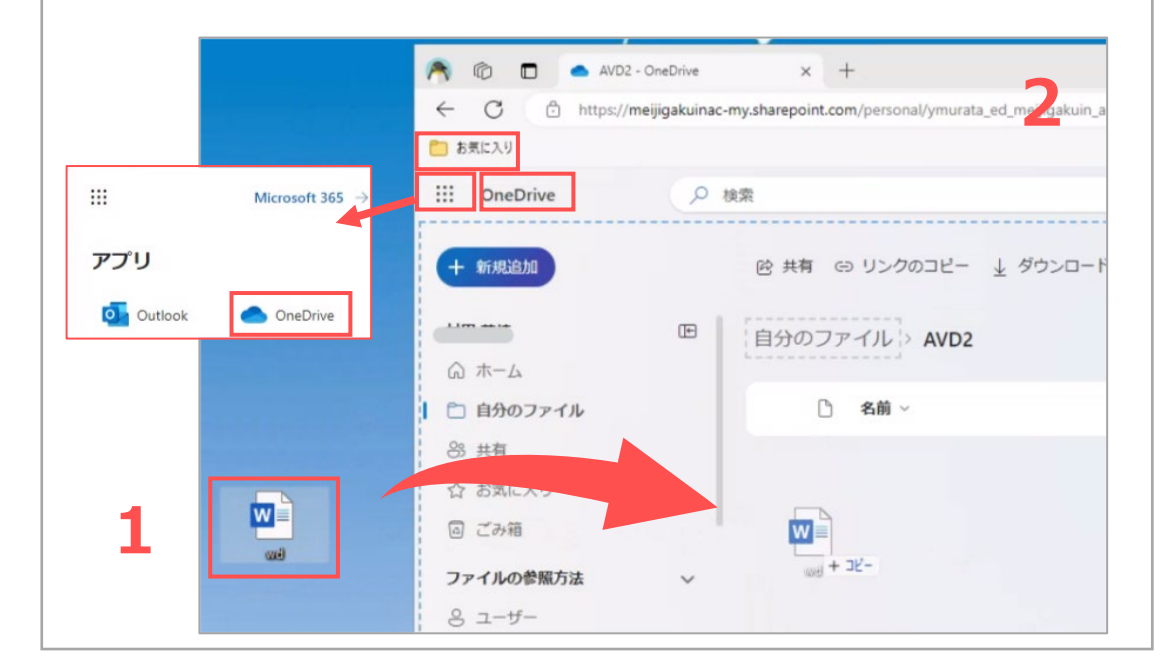

<span id="page-5-0"></span>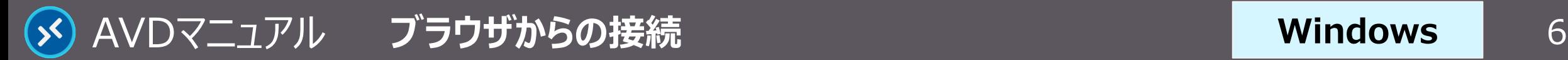

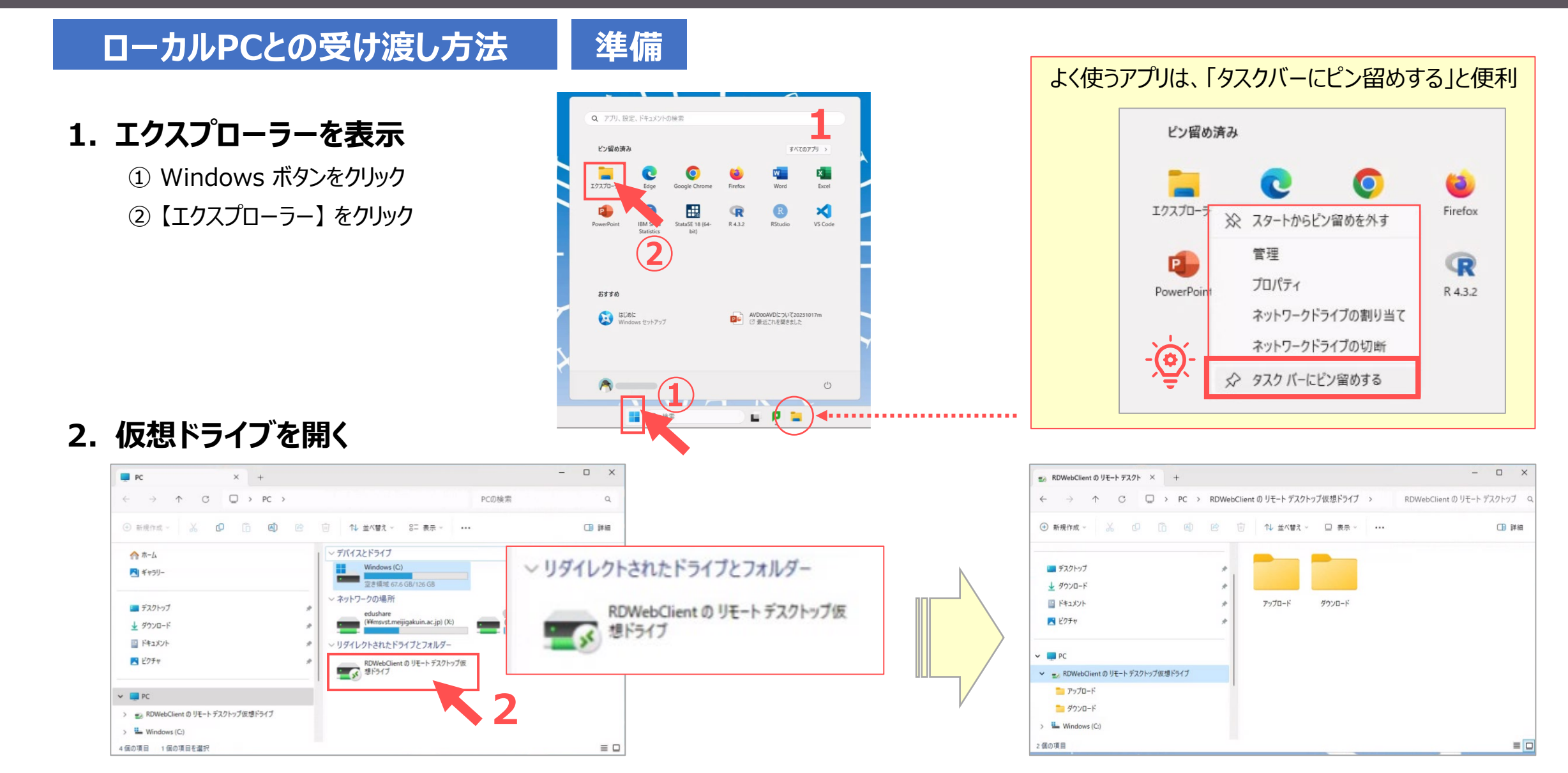

Copyright ©2024 Meiji Gakuin University All Rights Reserved. 近

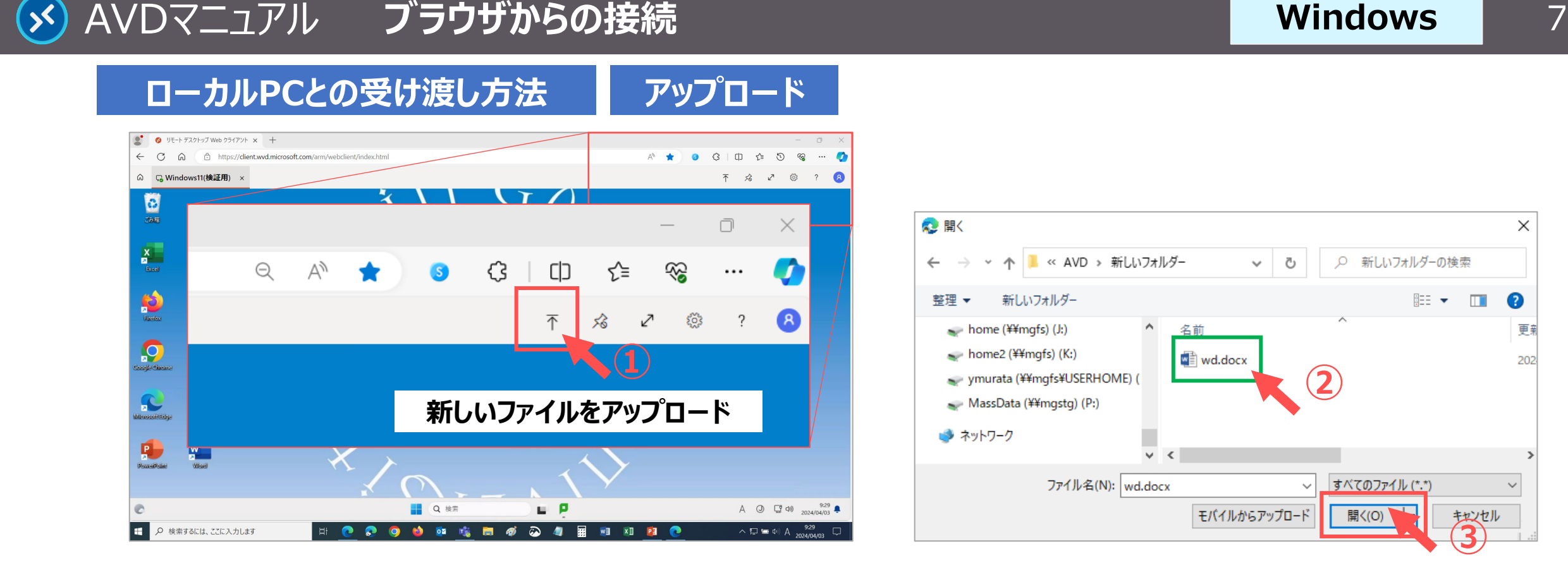

# **■ローカル PC から AVD へのアップロード**

- ① AVD 右上の 【**アップロード**】 ボタンをクリック
- ② ローカル上のファイルを選択
- ③ 【**開く**】 をクリック
- ④ 仮想ドライブの 【**アップロード**】 フォルダを開く
- ⑤ アップロードされています

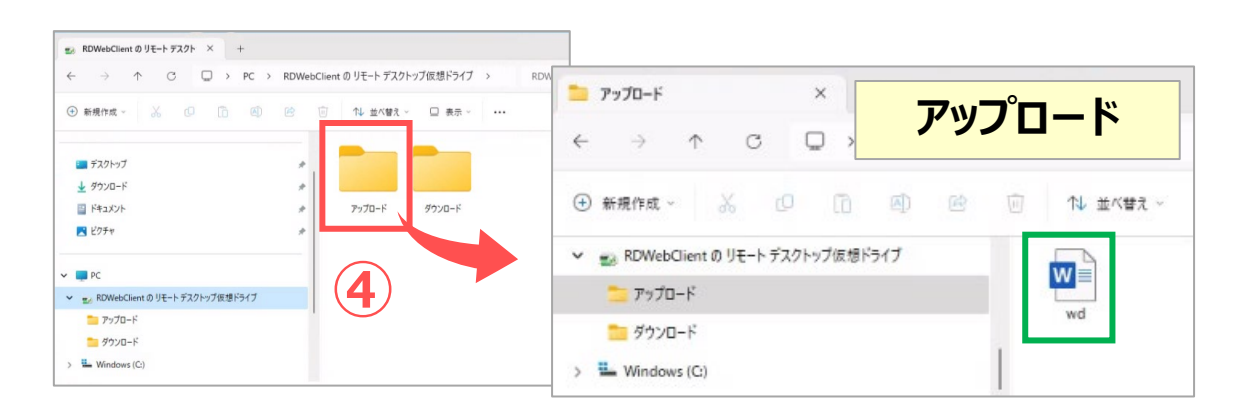

Copyright ©2024 Meiji Gakuin University All Rights Reserved. 19

# **ローカルPCとの受け渡し方法**

# **■AVD から ローカル PC へのダウンロード**

- ① 仮想ドライブの 【**ダウンロード**】 フォルダを開く
- ② ファイルをドラッグ&ドロップ ※【ダウンロード】 フォルダーには残りません
- ③ 「ファイルをダウンロードしますか ? |→【承認】
- ④ 「操作を選んでください」
	- a) 「名前をつけて保存」→任意の場所を選択
	- b) 「規定の場所」に保存

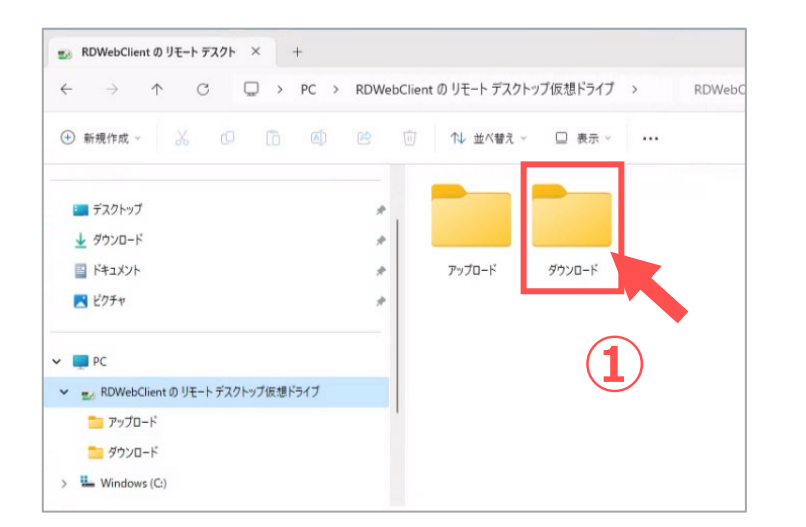

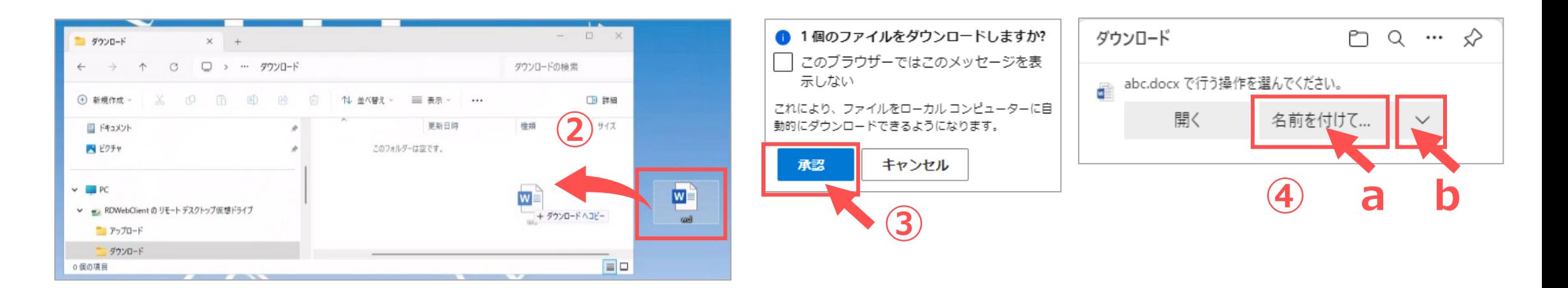

**ダウンロード**

**Windows**

<span id="page-8-0"></span>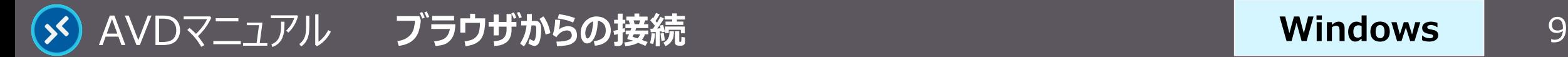

# **終 了**

# **1. AVD 接続をサインアウト**

- ① Windows ボタンをクリック
- ② ユーザーアイコンをクリック
- ③ 【**サインアウト**】 をクリック

サインイン状態では、学内ライセンスを占有してしまうため、 **終了後は、速やかにサインアウト**してください。

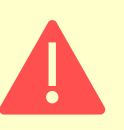

ブラウザを閉じる、または PC をシャットダウンする場合でも、AVD にはサ インインした状態が継続されていますので、**必ずサインアウト**してください。

**2. 【リモートデスクトップ Web クライアント】 の終了** ③ ブラウザの 【**×**】 をクリック

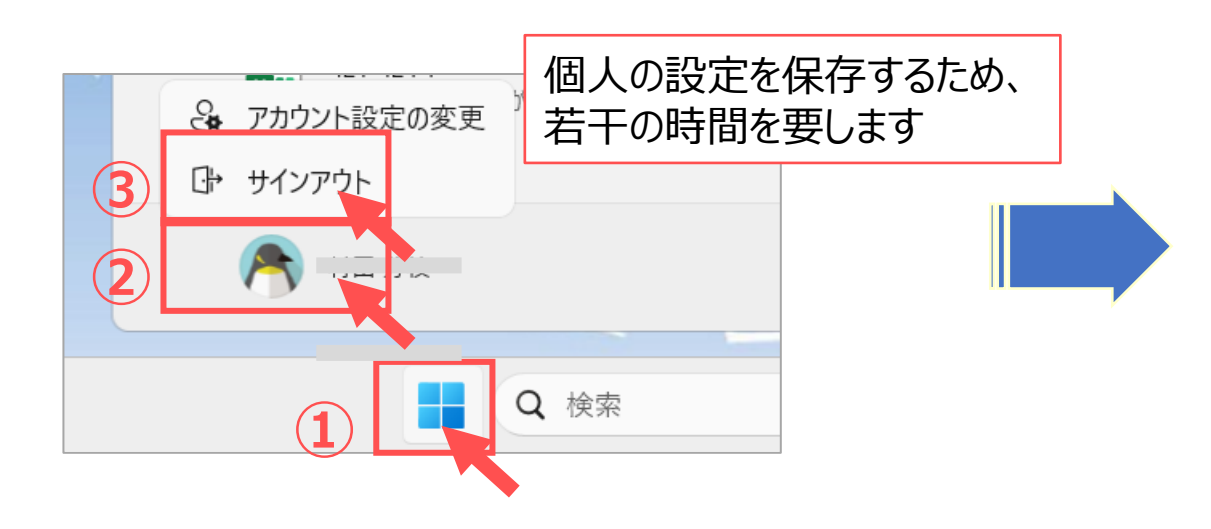

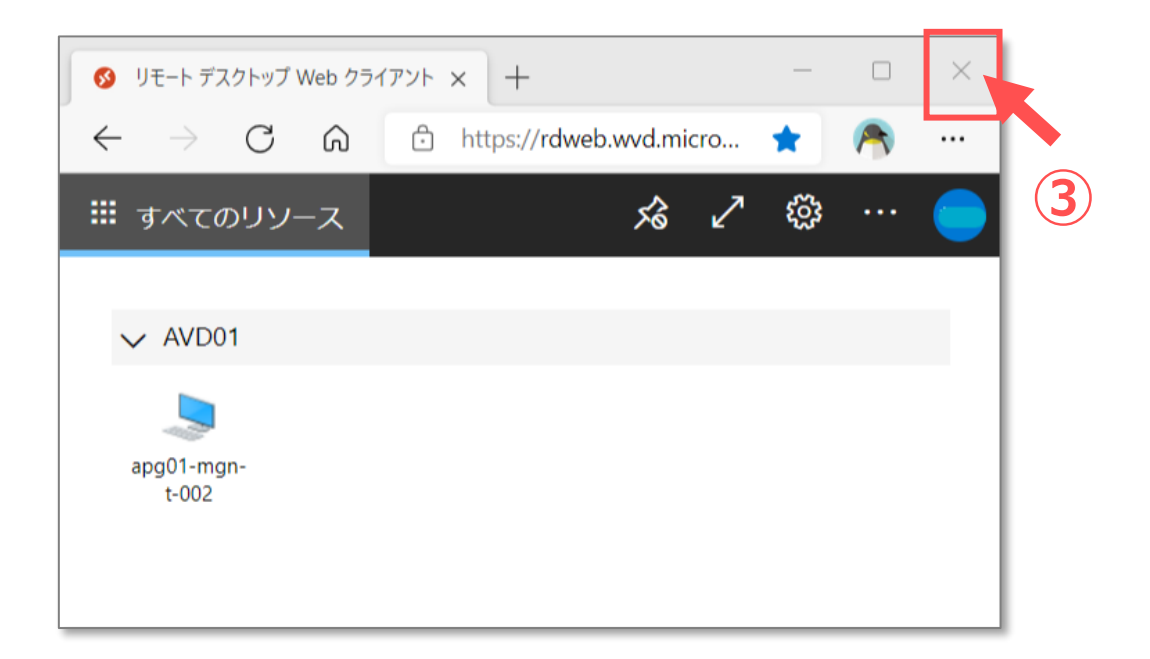

# <span id="page-9-0"></span>AVDマニュアル ブ**ラウザからの接続** インファイン インファイン Nindows 10

# **Windows**

# **日本語入力の注意点**

- そのままの設定では、日本語入力の切り替えができない 場合があります。
- 必要により、ブラウザの設定で対応してください。
	- ① ブラウザ右上の 【**歯車アイコン**】 をクリック
	- ② 【**リモート キーボード レイアウトを選択**】 をクリック
	- ③ 【**日本語(106/109キー)**】 を選択 ※推奨
- ✔ 日本語配列のキーボード以外を使用すると、記号などの 入力時に、キーボードの表示と異なる文字が入力される 場合があります。
- 入力できない文字は、ローカル PC で入力したものから、 コピー&ペーストを行ってください。

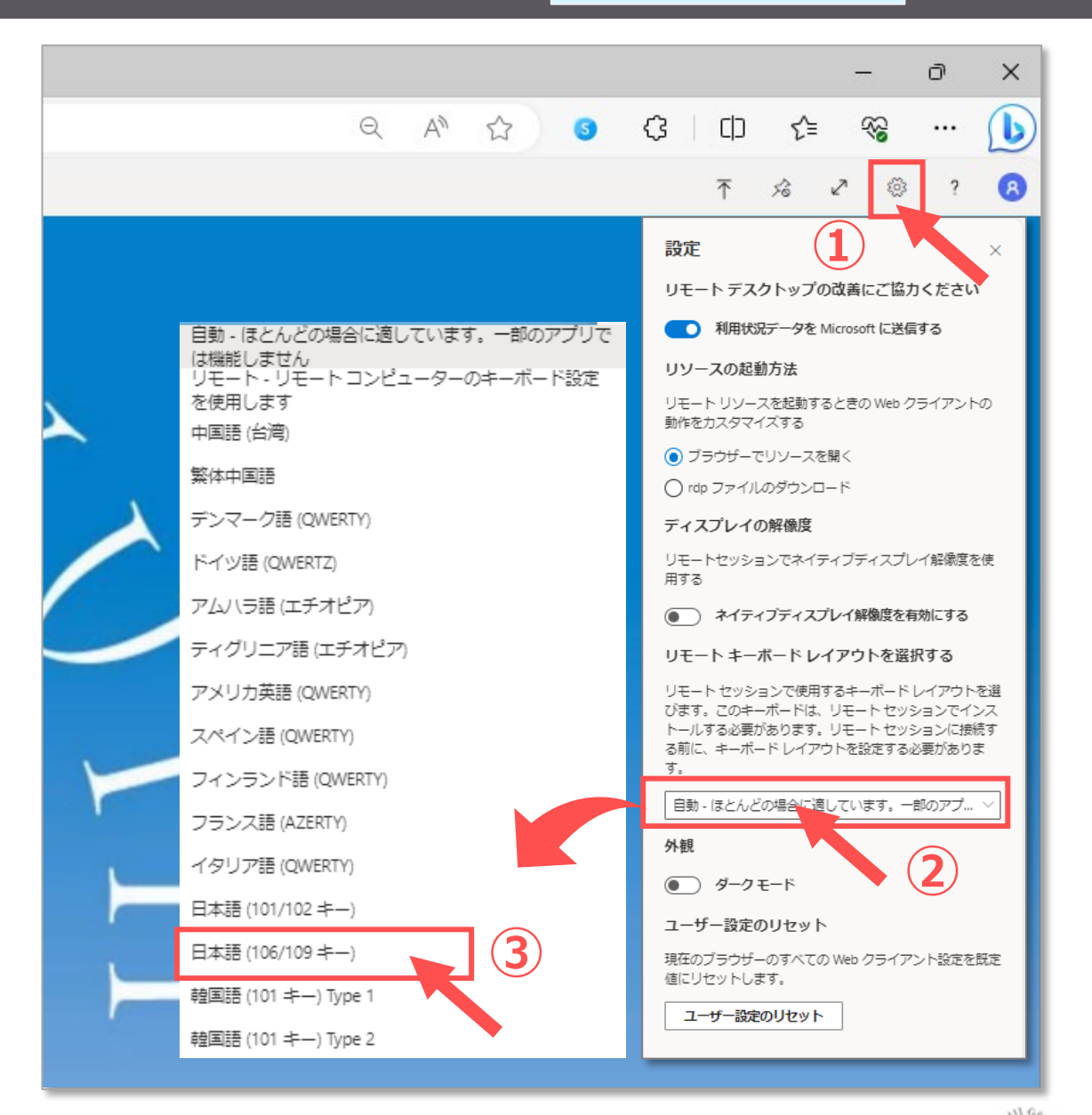

Copyright ©2024 Meiji Gakuin University All Rights Reserved. 近